# User Guide

## Cardholder | Changing a Cardholders training email

### **STEP ONE |** Changing a Cardholder's training email

In the Cardholders profile next to the Works For table click 'View' for the company that you want to change the training email for.

#### Felicity Stevenson (cardholder)

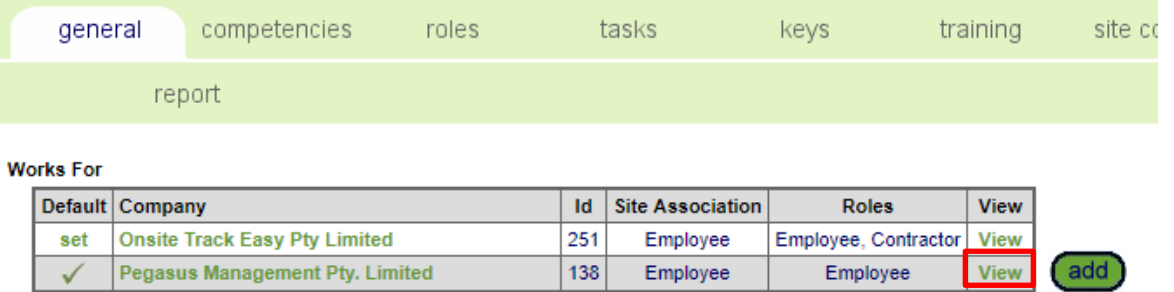

#### Click edit

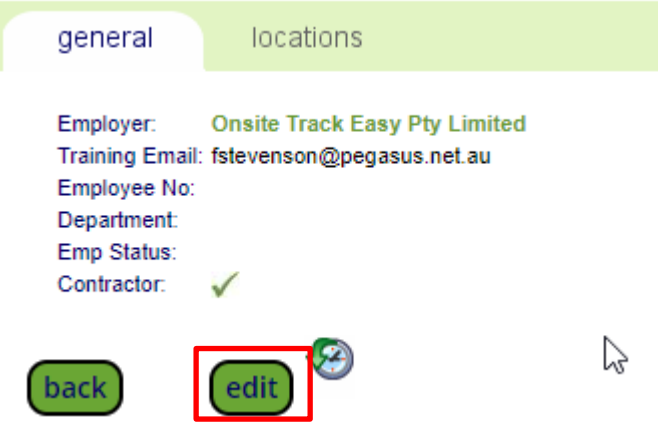

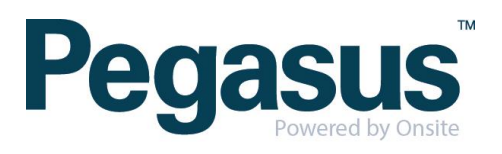

#### Change the email address and click save

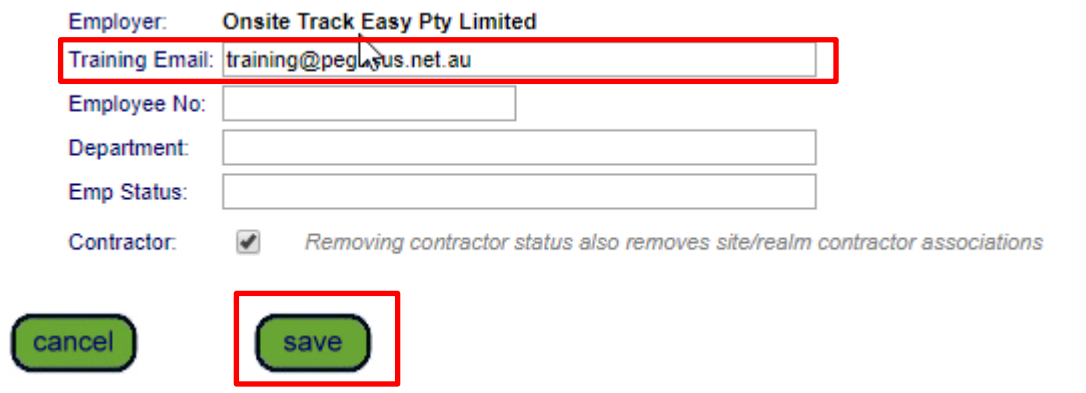

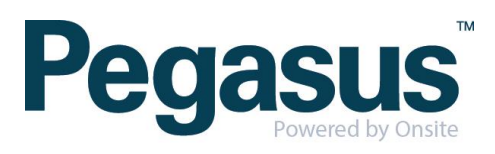